# **Realtà o simulazione fotorealistica Risultati**

 $\mathbf{A}$  . A transmit set of the  $\mathbf{A}$  - and  $\mathbf{A}$  are the  $\mathbf{A}$  - and  $\mathbf{A}$  -  $\mathbf{A}$ 

•••••••••••••••••••••••••••••••••••••••••••••• I •••• I ••••••••••••••• I • I • I ••••••••••••

*Ben ritrovati, in questo numero cercheremo di approfondire meglio l'esercizio che vi ho proposto il mese scorso, vedendone nel dettaglio le varie fasi di costruzione. Ciò* è *necessario per vedere se siamo in grado di proseguire con progetti più complessi* e *che richiederanno da parte nostra una notevole dose di abilità. Ma bando alle chiacchiere* e *come nostro solito andiamo a cominciare*

#### di Mrsek Giuseppe Milko

#### *Introduzione*

Per quanti di voi non hanno seguito l'articolo del numero scorso avevo proposto un esercizio per studiare l'inserimento di oggetti sintetici realizzati al computer e successivamente «posti all'interno» di ambienti reali. Si trattava della costruzione di un servizio da te con tanto di zuccheriera, teiera tazze e vassoio.

L'unico modo per verificare di persona le varie complessità di realizzazione dell'esercizio propostovi, era quella di cimentarmi nella costruzione degli stessi modelli per vedere cosa sarei riuscito ad ottenere. Fu così che, mettendomi nei panni di un qualsiasi lettore, iniziai la costruzione dell'esempio proposto. È sicuramente fondamentale che il «nostro» lettore che abbia l'intenzione di cimentarsi in questa costruzione, sia un vero e proprio appassionato di grafica 3D e quindi che abbia la motivazione e la volontà di costruirsi dei modelli il più definiti e dettagliati possibile. Vi posso garantire che mantenere fede a quanto mi ero proposto nel numero precedente non è stato facile, ma alla fine sono riuscito a costruire quello che ora potete ammirare pubblicato nelle pagine di questo numero.

Se anche voi siete stati del mio parere e vi siete cimentati in questa ricostruzione, potrete ora confrontare il vostro lavoro con quello da me eseguito in modo che possiate giudicare da soli la qualità di entrambi i prodotti finali. Se invece non avete voluto impegnarvi nella costruzione del «nostro» servizio da te, spero che l'occasione sia quella giusta per provarci, sperando che le immagini che vi propongo in queste stesse pagine, siano di stimolo per riuscire anche voi ad ottenere i miei stessi risultati.

#### *La modellazione*

La parte più importante, come ormai ben sapete, è quella della modellazione. Vediamo quindi come sono state da me costruite le «protagoniste» della nostra scena, tazze e piattini. Iniziando dalle più «semplici» e cioè le tazze, queste sono state create usufruendo dell'opzio-

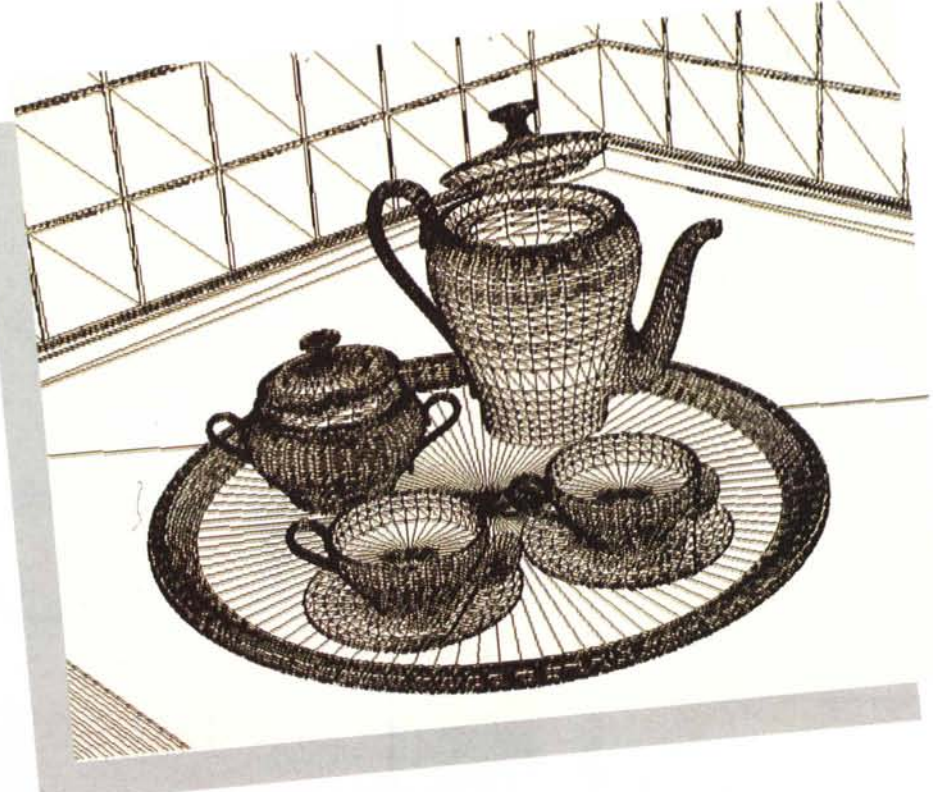

*Figura* 1 - *Modelli, Wire-Frame.*

ne che permette sfruttando la rotazione di 360 gradi di un profilo sul proprio asse di costruire oggetti cilindrici. Il profilo è stato da me creato precedententemente utilizzando la funzione ADD UNE. Questa funzione la dovreste ormai conoscere molto bene dato che è anche la stessa utilizzata per creare gli scacchi che vi ho proposto un paio di numeri fa, vi ricordate? Nella costruzione del profilo in questione, ho dato la massima importanza alla creazione di un bordo pefettamente tondendaggiante e con una linea abbastanza sinuosa. Questo lo potete notare dall'immagine in Wire Frame (in Filo di Ferro), presente sempre in queste pagine in figura 1. Per far ciò è stato fatto un uso abbondante di punti durante la creazione del profilo, in modo da evitare le inevitabili spigolosità che altrimenti si hanno lavorando normalmente con oggetti Poligonali. Ho fatto varie prove di «Sweeping» verificando l'immagine calcolandola in Solid Mode, sino a trovare la forma che più mi era congeniale.

Alla fine una suddivisione abbondante, mi ha permesso di ottenere un oggetto quasi perfettamente bombato. Fatto il corpo della tazza, dovevo procedere con la costruzione del manico. Qui le cose sono state un pochino più compiesse, dato che bisognava creare una forma quasi a «S» senza che questa avesse le spigolosità di cui sopra.

L'unico modo per ottenere ciò, era quello di utilizzare la funzione Extrude to Path. Questa infatti consente, creando un Path (percorso), generato con una semplice Spline (curva matematica), di estrudere un oggetto, nel mio caso un ovale, seguendo abbastanza fedelmente la linea matematica in modo da ereditarne le curve. Ovviamente per avere la maggiore precisione possibile, si è dovuto inserire un buon numero di suddivisioni durante la fase di estrusione, in modo da ottenere anche qui un «tubo» ben curvo e quasi privo di spigolosità. Comunque, sul manuale di IMAGINEI, viene ben spiegato come funziona questa procedura e quindi consiglio a tutti di leggerlo attentamente. Una volta creato il manico della tazza, non rimaneva che provvedere a chiudere le due estremità dello stesso, essendo infatti quest'ultime rimaste aperte. Ho proceduto quindi utilizzando l'opzione Split, poi ho sezionato dall'oggetto principale (manico), gli ultimi due ovali (cioè quello

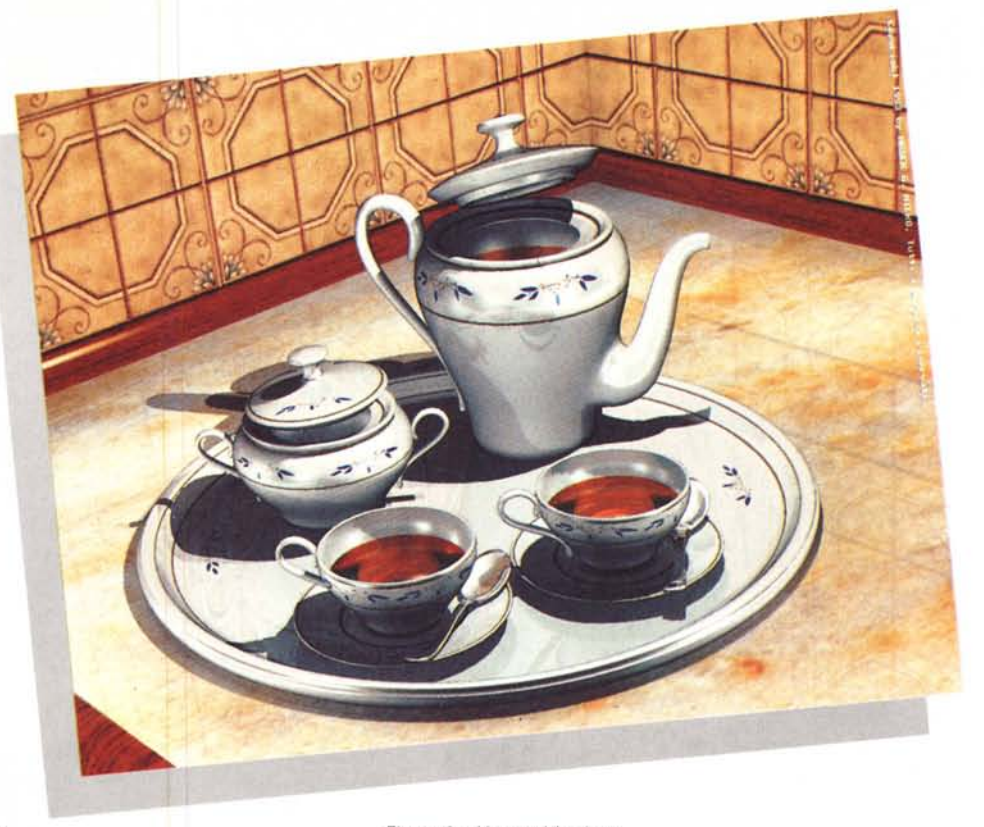

*Figura* 2 - *Un servizio da te.*

iniziale e finale) che componevano lo stesso.

Successivamente modificando gli Axis, delle parti sezionate, facendole cioè ruotare esattamente nelle direzioni dei punti in modo che fossero allineati agli stessi, ho eseguito l'operazione di «Sweeping» anche su questi, così ho potuto chiudere le due estremità con un tondo quasi perfetto. Ricorrendo alla rotazione dei soli punti selezionati in multimode, ho poi provveduto ad allineare il tutto con il resto del manico per avere una forma ben composta. Alla fine l'impugnatura era pronta per essere «appiccicata» alla tazza già costruita. Ovviamente una volta creato il manico destro, era di conseguenza pronto anche il sinistro, semplicemente prendendo quest'ultimo e ruotandolo sul proprio asse centrale di 180 gradi. La costruzione dei piattini è stata effettuata sempre con l'opzione Spin, avendo però l'accortezza di generare anche la parte sottostante che si presentava concava, ciò non è servito per le immagini generate dato che essa rimane nascosta nella parte inferiore, ma se avessi dovuto ruotare un piattino sotto sopra (ad esempio per non far raffredare il te...), si sarebbe subito notato che mancavano quelle parti normalmente presenti in qualsiasi piattino. Per la costruzione della teiera, le cose sono state ancora più complesse. Per costruire il manico, ho

proceduto esattamente come per la costruzione di quello della tazze, dato che facendo solo un semplice scaling di quest'ultimo, in realtà, non avrei ottenuto un manico diverso da quello già utilizzato, ma solo una deformazione dello stesso. È evidente che essendo la teiera ben più alta delle tazze, il manico doveva necessariamente essere ben più lungo. Quindi procedendo con un semplice scaling avrei solo «stirato» i punti delle estremità sino ad avere un specie di sogliola al contrario (eh eh...). La grossa difficoltà è stata quella di creare il bricco della teiera in modo che fosse ben panciuto alla base e ben più sottile alla sua più alta estremità. Ho proceduto quindi, sempre usando l'estrusione col Path, ma intervenendo anche sullo scaling dell'oggetto di partenza (sempre un ovale) in modo da modificarne il diametro durante l'estrusione. Rammento che ho potuto eseguire, con non poche difficoltà, questa operazione, ma alla fine il risultato è venuto. Successivamente sono intervenuto modificando manualmente molti dei punti presenti verso la base, facendoli ruotare in modo da potermi avvicinare alla teiera nella maniera più esatta possibile, avvolgendomi alla stessa. La procedura seguente è stata quella di collegare il bricco con il corpo della teiera per creare così un oggetto di un unico pezzo. Ciò è stato indispensabile affinché l'al-

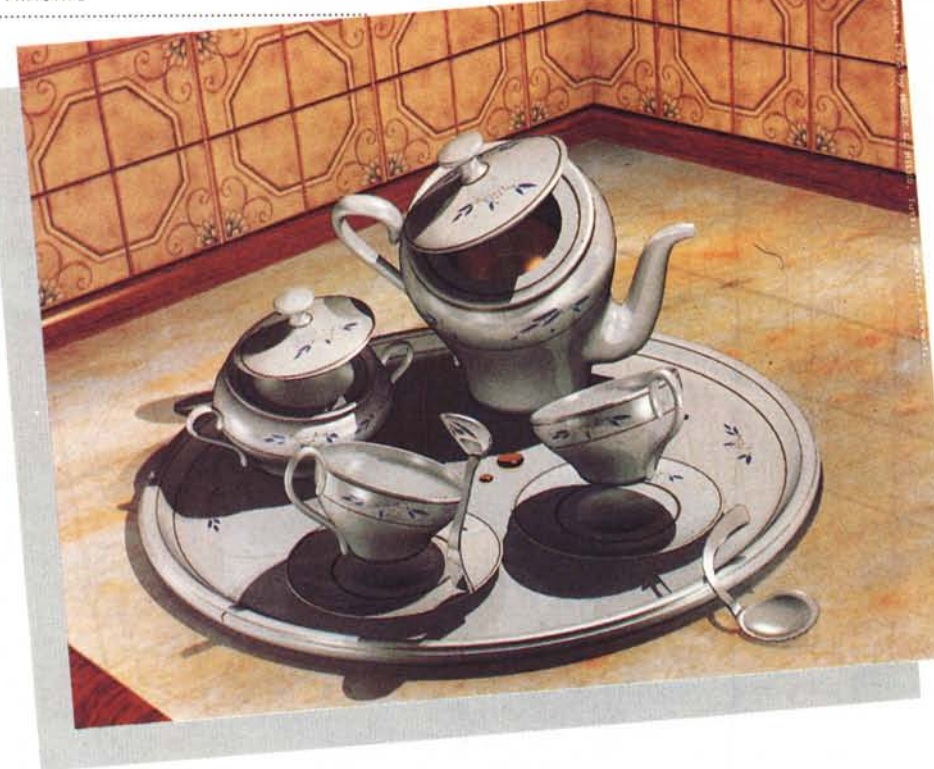

*Figura* <sup>3</sup> - *Tazze: Aargh! nooo, non così* Il!

po' spento colore della porcellana. Quin-

goritmo di calcolo, «riconoscesse» come unica superficie l'intera teiera, e abbia proweduto così a smussarne il più possibile le asperità presenti, comprese quelle di collegamento con il beccuccio costruito in un secondo momento. Certo questa operazione è stata molto difficoltosa, specialmente per quanto riguarda l'unione dei vari punti presenti. Un grosso aiuto comunque mi è stato dato utilizzando la funzione Hide Point, che, vi ricordo, permette di nascondere i punti che non si vogliono utilizzare in modo da poter lavorare solo sulle parti interessate. Infine per la costruzione del vassoio, ho proceduto utilizzando la creazione del solo profilo con un inserto verso l'interno posto sul bordo, quindi l'ho «Spinnato» dividendolo tante volte fino ad ottenere l'oggetto voluto. Comunque per rendervi conto ed avere una precisa idea della complessità di questi modelli, basta che guardiate l'immagine di figura 1. In questo modo li potrete vedere come vengono visualizzati all'interno del modellatore e rendervi così conto dell'alta definizione degli stessi. Alla fine di tutte queste operazioni, tutti gli oggetti erano finalmente pronti per essere inseriti all'interno della scena.

#### *Le decorazioni*

Per arricchire ulteriormente il servizio da te che ho costruito, bisognava creare delle decorazioni che vivacizzassero un po' il troppo uniforme e per la verità un

di dopo una piccola ricerca sulle varie decorazioni presenti nei servizi da te trovati in varie abitazioni (in famiglia, da amici, ecc.), ho optato per una decorazione non troppo sofisticata in modo da ottenere un tutt'uno uniforme con i modelli creati in 3D, quindi dalla forma relativamente «semplice» e di foggia classica, ma non troppo elaborata. La decorazione dei fiori è stata quindi eseguita a mano (da bravo artigiano). utilizzando il programma Personal Paint (Cloanto). dato che, come già accennato in un numero precedente, possiede tra gli altri caratteristiche molto interessanti. Una funzione molto utile ad esempio, è quella di creare linee perfettamente curve utilizzando una specie di Spline semplificata, questa risulta editabile con dei punti alle proprie estremità che tra l'altro trovo molto comodi e intuitivi e può così essere deformata a proprio piacimento mantenendo una rotondità quasi perfetta (il limite è la sola risoluzione Video). Ciò mi ha consentito di disegnare le foglioline in maniera quasi perfetta, alle quali è stato dato successivamente un bel colore blu mare. Questo per poter ben risaltare una volta mappate sulla porcellana dei modelli creati. La presenza di piccoli «frutti» di colore giallo ocra ha contribuito a vivacizzare ulteriormente l'intera decorazione e a dare un bell'effetto di contrasto a tutto l'insieme. Quando il disegno dei fiorellini mi ha completamente soddisfatto ho proweduto owiamente al salvataggio finale, tutto era ormai pronto per il mapping. Fatto tutto non rimaneva che applicare i disegni creati in Paint, sopra le tazze, la zuccheriera, i piattini nonché la teiera e il vassoio. Per la costruzione delle righe color oro, queste sono state semplicemente eseguite sempre con lo stesso metodo e cioè utilizzando il Paint e successivamente mappate anche loro sui vari modelli.

#### *La scena*

Come spiegato nel numero scorso, l'intenzione era quella di inserire i nostri modelli una volta finiti, in un ambiente reale, quale ad esempio una cucina. Ora, dato che lo scopo di quest'articolo era di illustrare nel dettaglio la definizione dei modelli creati, per ben alline-

arsi al successivo inserimento su uno sfondo realistico, ho proweduto ad utilizzare come ambiente circostante una parte di cucina che ho interamente ricostruito in 3D (del resto, il software che abbiamo a disposizione consente di ricostruire un'intera cucina quasi indistinguibile dalla realtà: basta solo avere il tempo necessario per poterlo fare). In questo modo ho potuto benficiare di un fondo semplice e uniforme, quindi non troppo variegato, come lo sono quelli presenti solitamente in cataloghi delle cucine in mostra dai vari mobilieri. Questi hanno sui piani una miriade di oggetti vari, cosa che personalmente ho voluto evitare in modo da evidenziare al massimo la composizione finale del nostro servizio da te, senza che l'attenzione dello spettatore fosse distolta dagli altri oggetti presenti. Ho iniziato quindi creando il piano, ove poi ho proweduto a mappare una fotografia di un marmo per renderlo ancora più realistico. Un leggero tocco di riflessione sullo stesso ha contribuito a renderlo meno uniforme e dall'apparenza più lucida di quanto non lo fosse stato in precedenza, quindi allo stato «mappale» originale. Successivamente ho inserito dei profili in legno all'esterno del piano per meglio contrastare tutta la scena, evitando così di finire l'immagine solo col marmo nella parte inferiore. In questo modo ho potuto mostrare la fine del piano stesso dando meglio l'idea che fosse un piano d'appoggio di un pezzo di cucina. Creando una piccola cornicetta sul fondo del piano, ho proweduto a staccare la zona piastrelle da quella del marmo, questo sempre per dare quel tocco di realismo

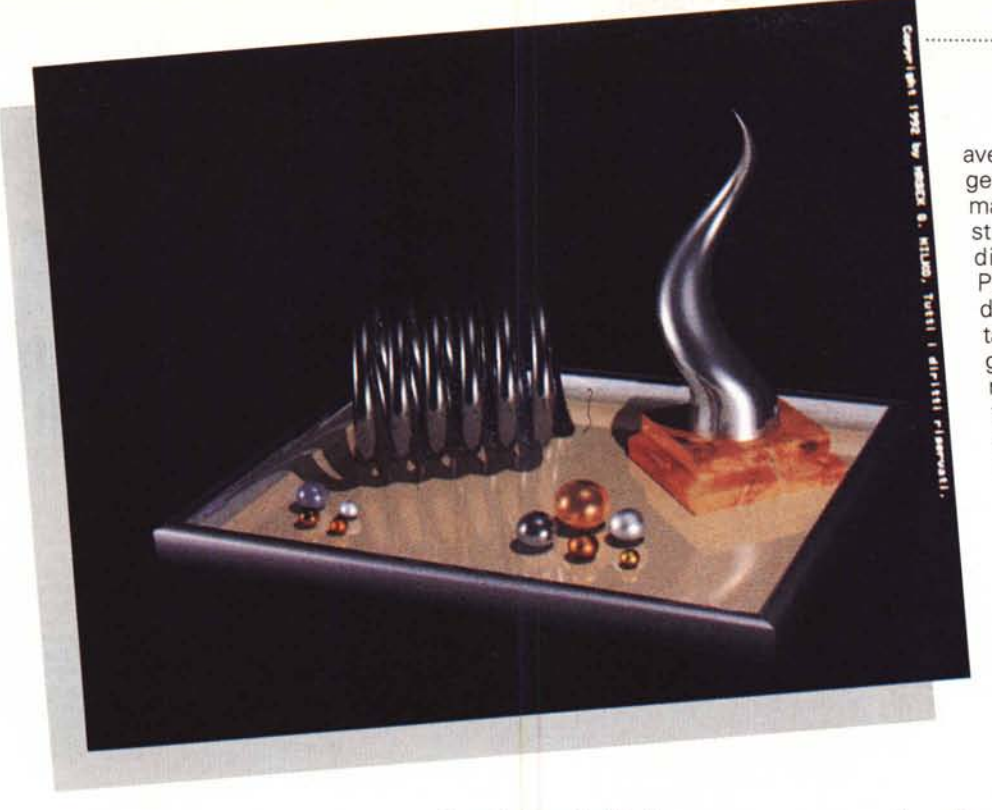

*Figura* 4 - *fstrusioni (Path).*

che si avrebbe utilizzando degli oggetti reali. La mappatura di un «mio» legno su entrambi ha dato poi l'effetto del materiale voluto. Per la realizzazione delle piastrelle invece, non mi sono limitato semplicemente a mapparle su un piano bidimensionale come si usa normalmente, ma ho proweduto a crearie una per una in vero 3D, cioè modellandole e aggiungendo quindi la profondità. In questo modo ho beneficiato di un ulteriore tocco di realismo potendo avere oltre alle piastrelle, anche una piccola traccia d'ombra sulle stesse. Una volta creato il modello della piastrella, ho proweduto così ad applicare la mappa della vera piastrella digitalizzata in modo da ottenere il massimo risultato possibile. Alla fine, la scena risultante da tutte queste operazioni, è quella che potete ammirare anche voi sulle pagine della nostra rivista in figura 2, marmo, legno e piastrelle sono quasi indistiguibili da quelle reali se fossero state messe allo stesso posto. Posizionato l'intero scenario, ho comiciato a disporre attentamente tutti i vari oggetti. Questi sono stati messi in modo che si potesse avere la riflessione e l'ombra degli stessi sul piano di marmo, nonché la riflessione di tutto l'ambiente circostante sulle superfici in porcellana che risultano essere leggermente riflettenti. L'utilizzo di luci attentamente calibrate e dosando al meglio le zone d'ombra sono riuscito a costruire la fotografia delle immagini che vedete pubblicate. Infine procedendo con il calcolo in Ray Tracing

si è potuto beneficiare di tutti quei fattori che contribuiscono a rendere l'immagine finale di qualità fotorealistica. È stata una faticata, ma alla fine il risultato ottenuto mi ha ripagato dell'enorme lavoro svolto. Tanto per darvi un'idea, pensate che solo calcolare l'intera immagine finale ha richiesto al mio computer circa 30 ore ininterrotte di funzionamento.

#### *Le deformazioni*

La scena finita anche se bella, non esprimeva altro che una simulazione di ricostruzione di alcuni oggetti «reali» inseriti all'interno di un ambiente reale (o ricostruito come tale). Non contento del risultato finale, ho quindi immaginato una scena che potesse suscitare l'interesse anche di chi non voleva ammirare solamente il puro lato tecnico di questa mia ricostruzione, come ad esempio i «non addetti ai lavori». Intervendo sui singoli oggetti e utilizzando il mai sufficente lodato PONGO! Ho proceduto col trasformare gli oggetti da un'apparenza «reale» ad una rappresentazione sicuramente fantasiosa, per costruire così una scena che reputo abbastanza divertente. Aggiungendo successivamente una didascalia da «barzelletta» ho cercato di rendere il tutto abbastanza umoristico. Vorrei farvi notare un inconveniente che mi è capitato durante l'utilizzo delle deformazioni dei modelii creati. Utilizzando PONGO! per le deformazioni dei solidi, state attenti a non

avere dei Brush Mapping sull'oggetto prima di eseguire le deformazioni o altrimenti sarete costretti a rifare tutta la procedura di mapping. Questo perché PONGO! modifica solo i punti degli oggetti ignorando completamente tutto il resto. Di conseguenza sarà poi molto difficile riuscire a mappare esattamente il nostro Brush su un oggetto che sia stato già deformato, ma purtroppo questa per ora è l'unica strada. Sarebbe quindi opportuno poter avere all'interno di PONGO! La possibilità che questi proweda a deformare insieme ai soli punti dell'oggetto anche il proprio asse, facendo in modo che quest'ultimo influisca anche sulla procedura di Brush Mapping, modificandone appunto l'Axis di appartenenza. Spero comunque che ciò sia stato considera-

to nella nuova versione 3.0 di IMAGI-NE! Che attendo ormai da ben sei mesi (Sigh!), essendo stata annunciata nel lontano ottobre 1992. Quest'ultima dovrebbe contenere al suo interno un software di deformazione dei solidi che noi già conosciamo (indovina, indovinello... Ma il nostro PONGO! Naturalmente e chi altri?). Ecco, alla fine sapete anche voi come ho costruito e modellato l'intero servizio da te. Come vedete i migliori risultati si ottengono a prezzo di alcuni sacrifici. Spero comunque che le immagini che vi presento in queste stesse pagine siano di vostro gradimento come lo sono state per il sottoscritto.

#### *Imagine* **2.** *O, versione PC*

Ho ricevuto in questi giorni (22/02/ 93), il bollettino d'informazioni che periodicamente viene inviato a tutti gli utenti registrati dalla americana Impulse Inc. Nuovo indirizzo: 8416 Xerxes, Ave. North Minneapolis, Minnesota 55444 USA. Finalmente viene annunciato l'hardware MS-DOS necessario per far funzionare IMAGINE! per PC.

Innanzi tutto viene offerta la possibilità per gli utenti Amiga registrati, di procedere con l'up-grade per la versione PC usufruendo di uno sconto molto particolare, così chi ha deciso di cambiare sistema può continuare a utilizzare IMAGINE! anche sotto MS-DOS. La versione originale sarà posta in vendita (in USA), al prezzo di 495 dollari (eccellente), mentre per gli utenti registrati sarà possibile upgradarsi con soli 100 dollari (eccezionale). L'hardware ncessario per far funzionare IMAGINE! consta in un PC MS-DOS dotato di CPU 386/486, e viene caldamente raccomandato il coprocessore matematico (owiamente escludendo il tipo di 486 che già lo possiede al suo interno). Scheda grafica VGA e owiamente il disco fisso. La memoria minima occorrente è di 4MB, ma personalmente vi consiglio di averne almeno il doppio per lavorare in maniera meno restrittiva.

Comunque, più RAM avrete a disposizione, più potrete creare ed utilizzare modelli complessi nonché mappe dettagliate. Quindi chi di voi fosse interessato per seguire al meglio i nostri esercizi presentati in queste pagine, di dotarsi di questo software sotto MS-DOS non gli resta che mettersi in contatto diretto con la casa produttrice. Dalle notizie fornite risulta che la versione PC di IMAGINE! 2.0 sarà, tranne poche differenze di scarso rilievo, esattamente uguale a quella per Amiga. La conseguen-

za più owia è che tutto quello che è stato precedentemente realizzato si potrà utilizzare anche in questa versione per MS-DOS. Stando alle mie informazioni, dovrebbe essere attivato anche un distributore per tutto il territorio nazionale, ma al momento non è ancora stato fissato ufficialmente chi si occuperà della distribuzione, appena sarò messo al corrente e la cosa diverrà ufficiale, vi farò sapere a chi è stato affidato questo compito. Ecco cari amici MS-Dossiani, ora è venuto il vostro momento, benvenuti tra gli appassionati di Ray Tracing e ora anche voi a buon titolo promossi novelli Ray-Man.

#### *Imagine 3.0, versione Amiga*

Nello stesso bollettino, si annuncia anche alcune delle più importanti caratteristiche della nuova versione siglata 3.0 di IMAGINE! per la serie Amiga. La motivazione data per il trascorrere di ben oltre un anno dall'ultima release 2.0, è quella che se awessero rilasciato una 3.0 troppo presto, e priva di tutte le funzioni occorrenti e delle modifiche da apportare richieste da noi utenti, questa sarebbe inevitabilmente cambiata in 4.0 dopo solo alcune settimane che si era in possesso della nuova 3.0 (7). Passo quindi ad illustrare brevemente alcune delle novità inserite in questa nuova release. Il manuale è stato completamente rinnovato ed è stato ora inserito un dettagliato Tutorial. È possibile muo-

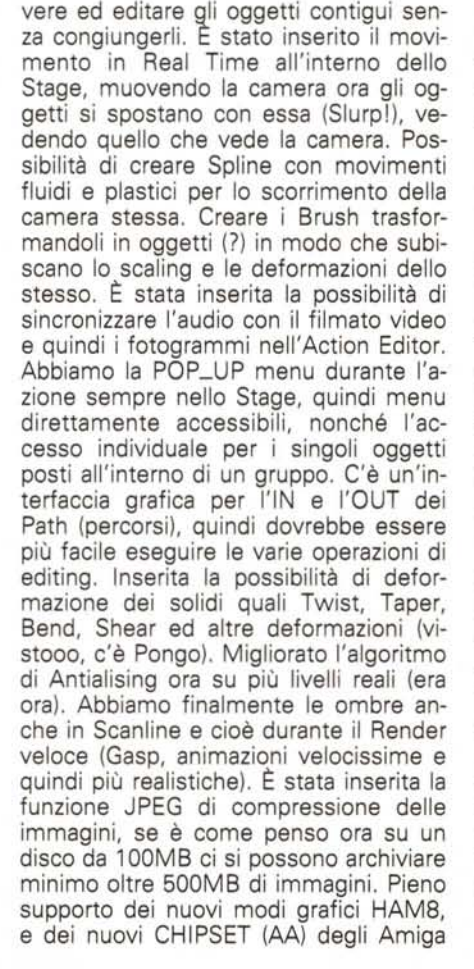

*Figura* 5 - *Onde.*

1200 e 4000. Nuova pulsantiera nella parte inferiore con accesso diretto alle funzioni più importanti. Inserite le Macro, aggiunti nuovi potenti strumenti all'interno del Forms Editor.

Possibilità di usufruire di un Tool di Postproduzione (7) esterno. L'inserimento di un Terrain editor, che se uguale a quello precedente e ormai obsoleto per il buon vecchio Turbosilver, serve a generare paesaggi montani, colline nonché vari tipi di onde (bene, bene, ritorno al passato). Poi, si accenna ad un Texturator, che solo dal nome è tutto un programma. Cari amici miei, se mi passate il termine, preparatevi a cose alquanto sconvolgenti e spero di cominciare a mostrarvene alcune il più presto possibile, appena riuscirò ad entrare finalmente in possesso di questa nuova release.

La nota dolente è che ancora non è stata rilasciata alcuna data definitiva per la distribuzione di tutto questo ben di Dio. Speriamo che ciò awenga molto presto, e che sia valsa la pena aspettare oltre un anno per avere la nuova versione. Comunque se è la volta buona, quando leggerete questo articolo tutto dovrebbe essere già in vendita. Certo che, se pensate che tutto questo ci viene offerto ad un prezzo di poco inferiore ai 500 dollari, tutto ciò appare veramente incredibile ... A risentirci sul prossimo numero.

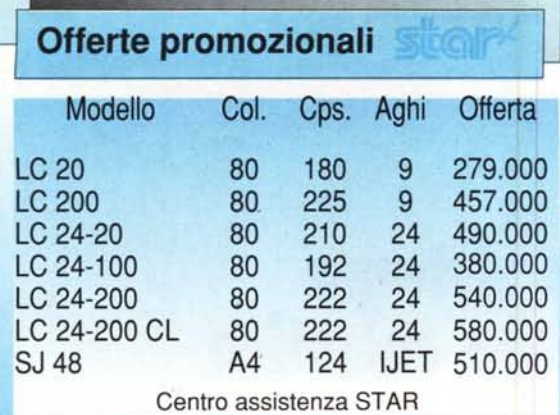

LA PRIMA BIBLIOTECA ELETTRONICA IN ITALIA SU CD ROM OLTRE 700 TITOLI DISPONIBILI **ABENDMUSIK '92** RICHIEDETECI IL CATALOGO

## **PRODOTTI 111**

#### **XGRAPHICS**

Ottimizzata per WINDOWS 3.1. Memoria VRAM 1 Mb. Fino a 20 volte più veloce di una Super-VGA. 65.000 colori. Fino a 1.280 x 1.024 a 75 Hz di refresh.

Costruita intorno ad un processore RISC da 300 Mips. Drivers per i programmi più diffusi.

L. 590.000

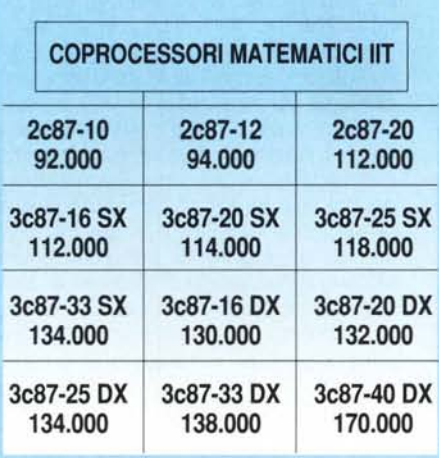

XTRADRIVE SOFTWARE Raddoppia la capacità del tuo HO semplicemente e senza rischi. L. 140.000

EURO CD ORGANIZZATORI DELLA MANIFESTAZIONE

Per tutti coloro che hanno apprezzato il concerto da noi realizzato in collaborazione con la redazione di

#### **MCMICROCOMPUTER** per tutti i musicisti e per gli appassionati di MIDI,

è disponibile, presso la

DIGITRON S.R.L.

la prima raccolta di esecuzioni MIOI su floppy disk di musica classica per organo, dei più famosi autori dal 1600 ai nostri giorni, coordinata dal

MAESTROG. PIERMARINI

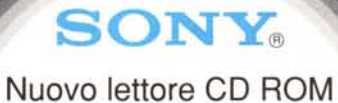

Bella veloce

in offeriel 299.000

il modello LCe e allidabile,

affidabile

CDU 31A completo di Kit ed uscita CD Audio **PHOTO CD COMPATIBILE** 

L. 550.000

### FINALMENTE DISPONIBILE

L'unità magneto ottica riscrivibile SONY SMO P 301 Interfaccia SCSI 2

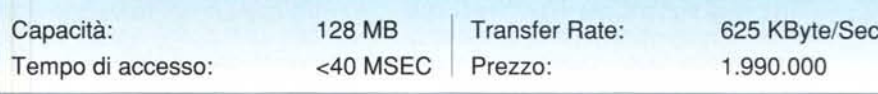

#### DAL 1 GENNAIO AL 31 DICEMBRE 1993

Tutti coloro che acquisteranno un prodotto *IIT riceveranno gratuitamente la IIT TRAVEL CARO,* con la quale si potrà usufruire, oltre che a varie facilitazioni, anche del nuovo servizio IIT TRAVEL SERVICE.

NASTRI E TONER PER TUTTE LE STAMPANTI - INSTALLATORI NOVELL

Via Lucio Elio Seiano, 13/15 - 00174 Roma Tel. e Fax 06/71510040-71543139-745925

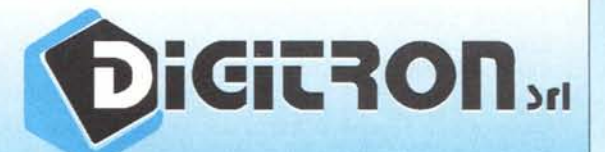

(Tutti i prezzi sono esclusi I.V.A. e possono subire variazioni a causa dell'oscillazione delle monete)